## **INVOLVEMENT** Network<br>SUBMITTING EVENTS

**NOTE:** Submitting an event via the Involvement Network is not a request for space or fundraising approval.

- 1. Log in to the [Involvement Network](https://uga.campuslabs.com/engage/) at [http://involve.uga.edu.](http://involve.uga.edu/)
- 2. Select the logo in the Top Left by the University of Georgia Logo:

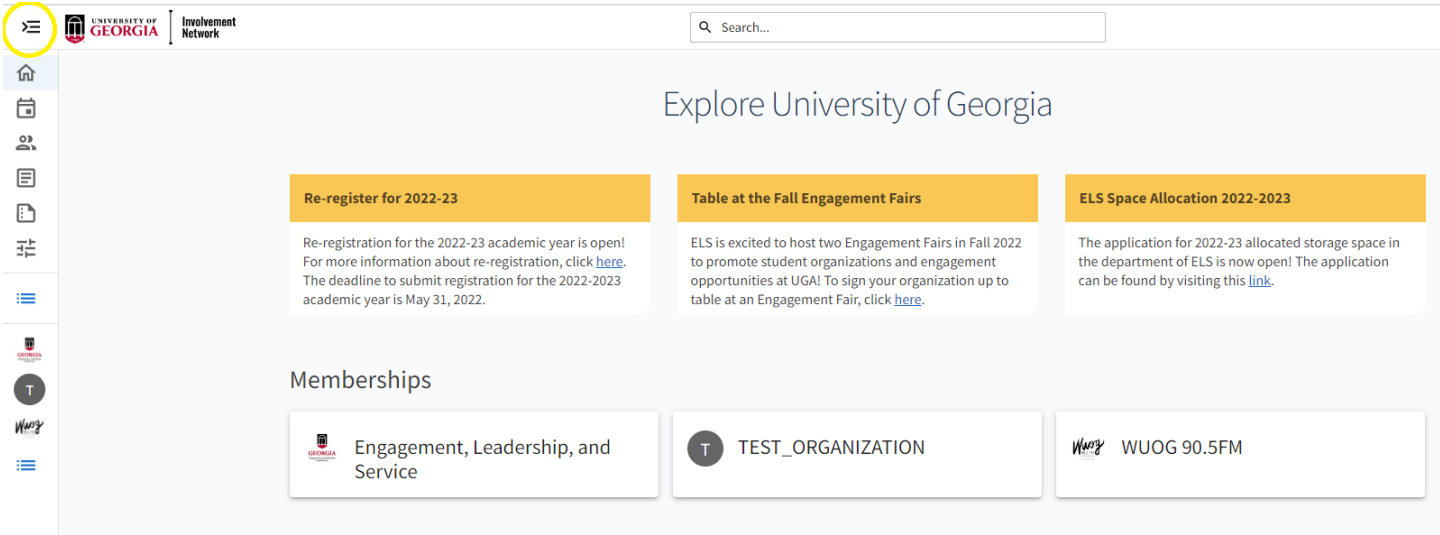

3. Select the Gear symbol next to your organization name:

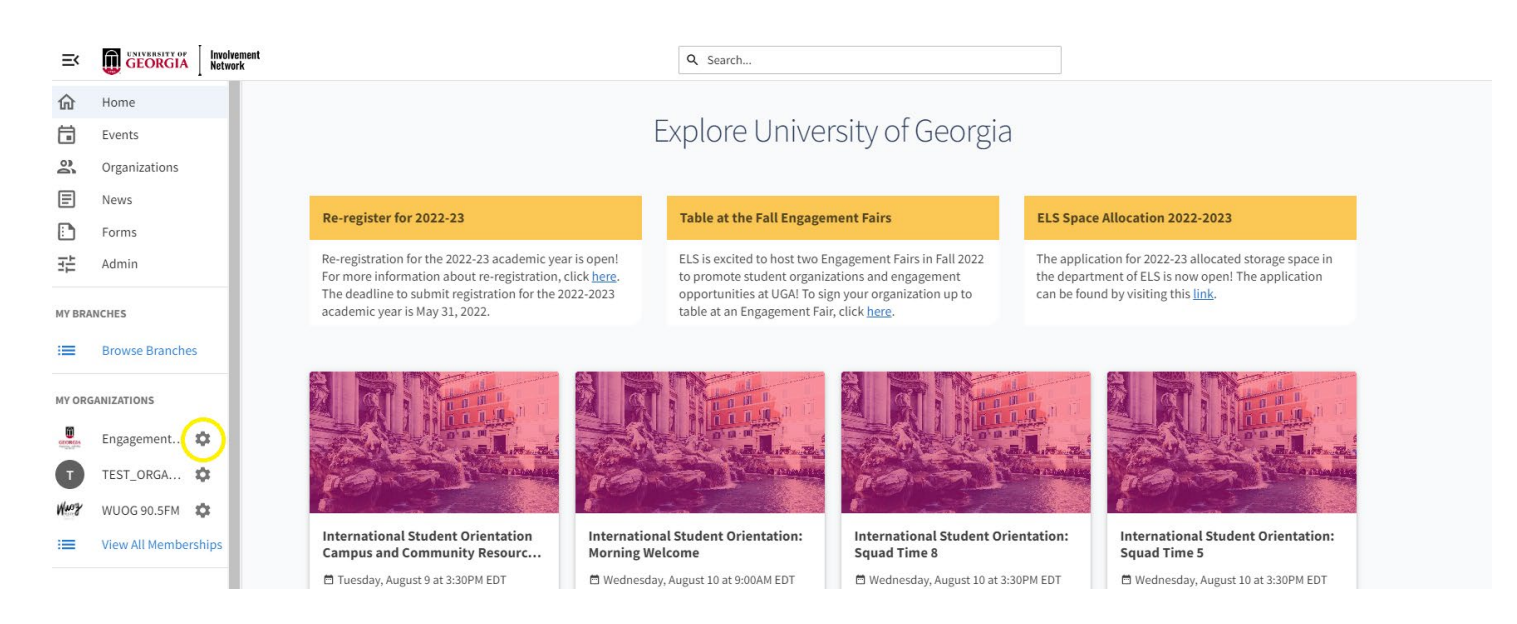

## 4. Select "Events"

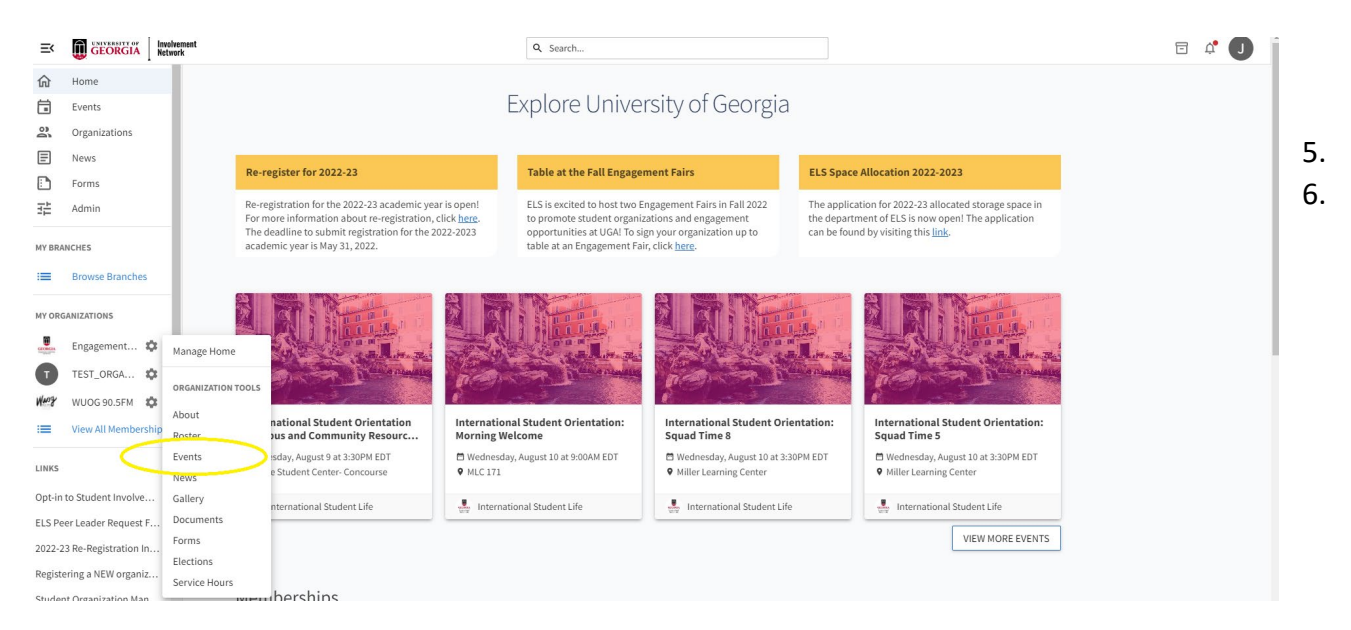

5. To create a brand new event, select the blue "Create Event" button at the top of the page.

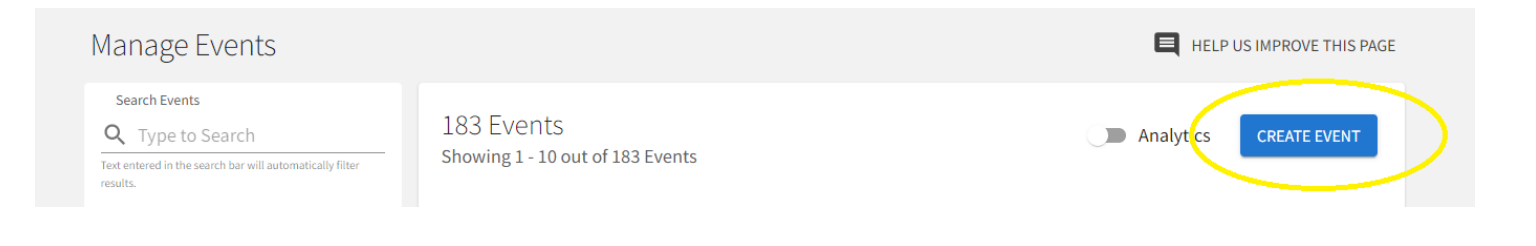

5. This will take you to the event form. Be sure to include all of the required fields including date and time of your event as well as co-hosts of the event (other organizations, an office, etc.). You will have the choice to include a map of your event location. You will also have the choice to add additional dates if your event is recurring.

Ī

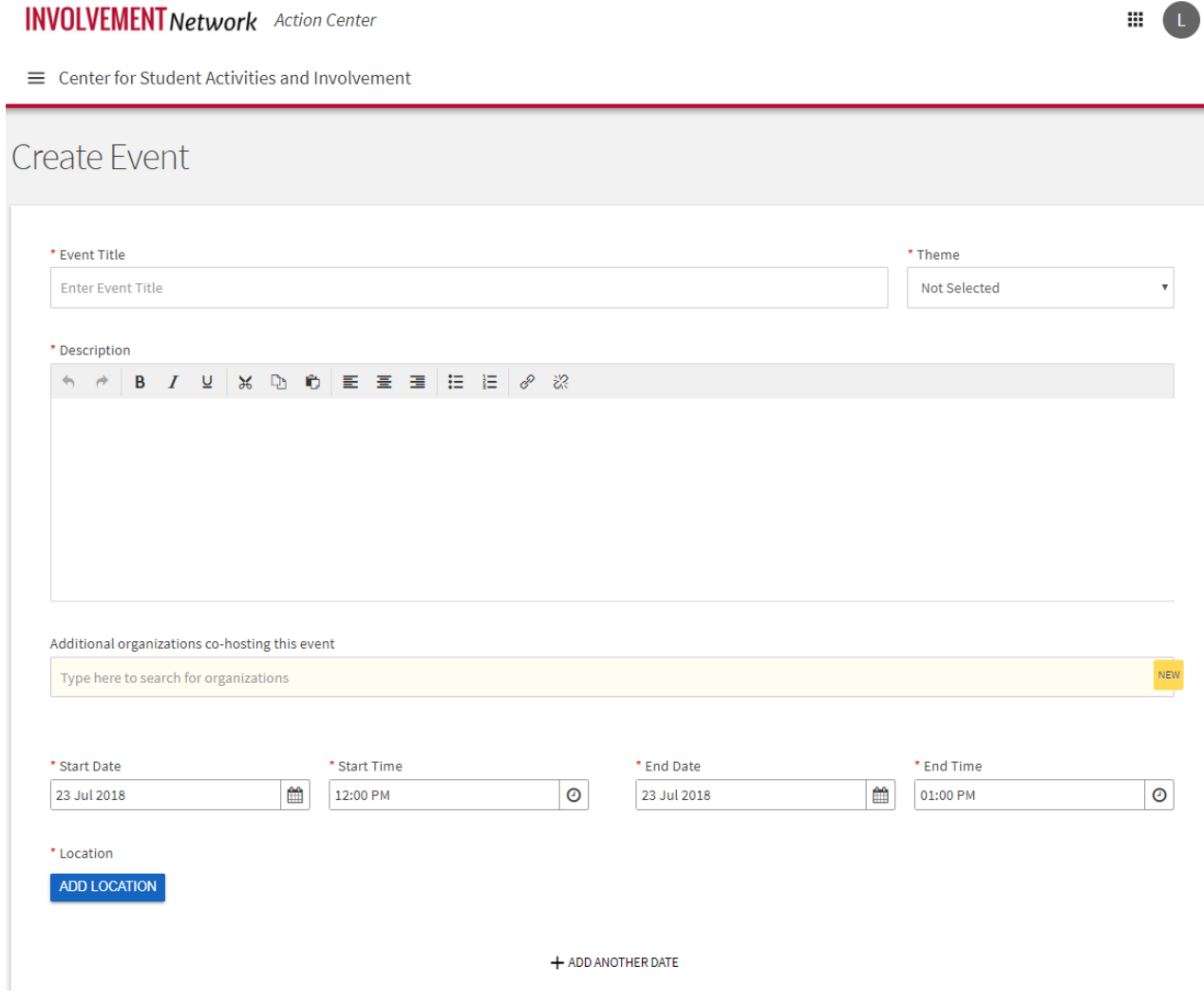

Include Map on Event Page

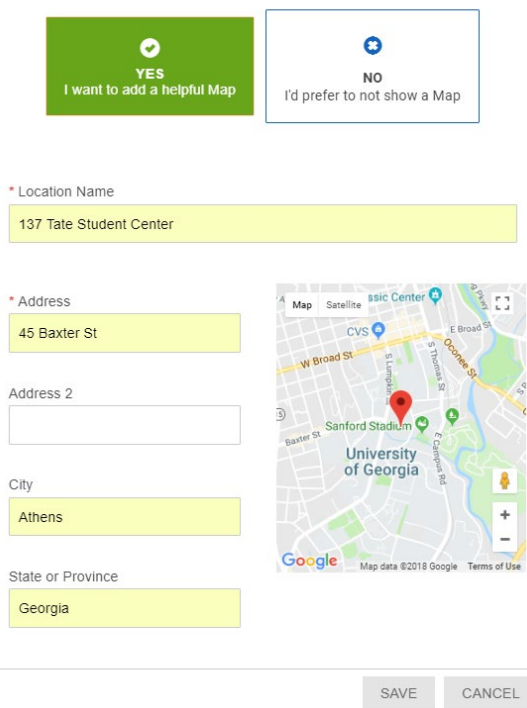

6. "Event Details" is where you will determine who can see your event (Anyone, UGA students and staff, your organization's members, or only invited attendees). You will also have the option to select event categories and perks (such as free food and free stuff). "RSVP Settings" can be adjusted for the type of event you are hosting (limited space, invite only, or open to all). Once you have completed all required information with these sections, select the "Next" button.

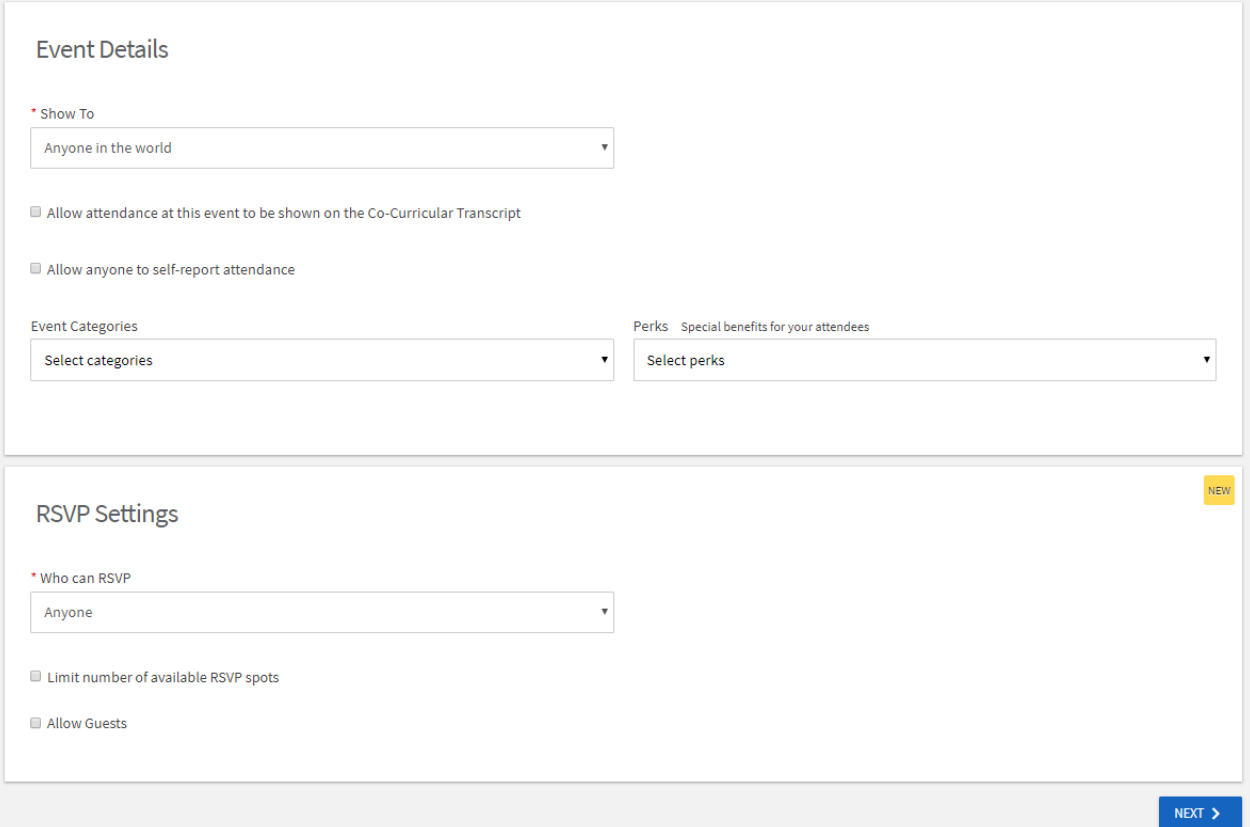

7. Upload a cover photo for your event. Image guidelines are listed.

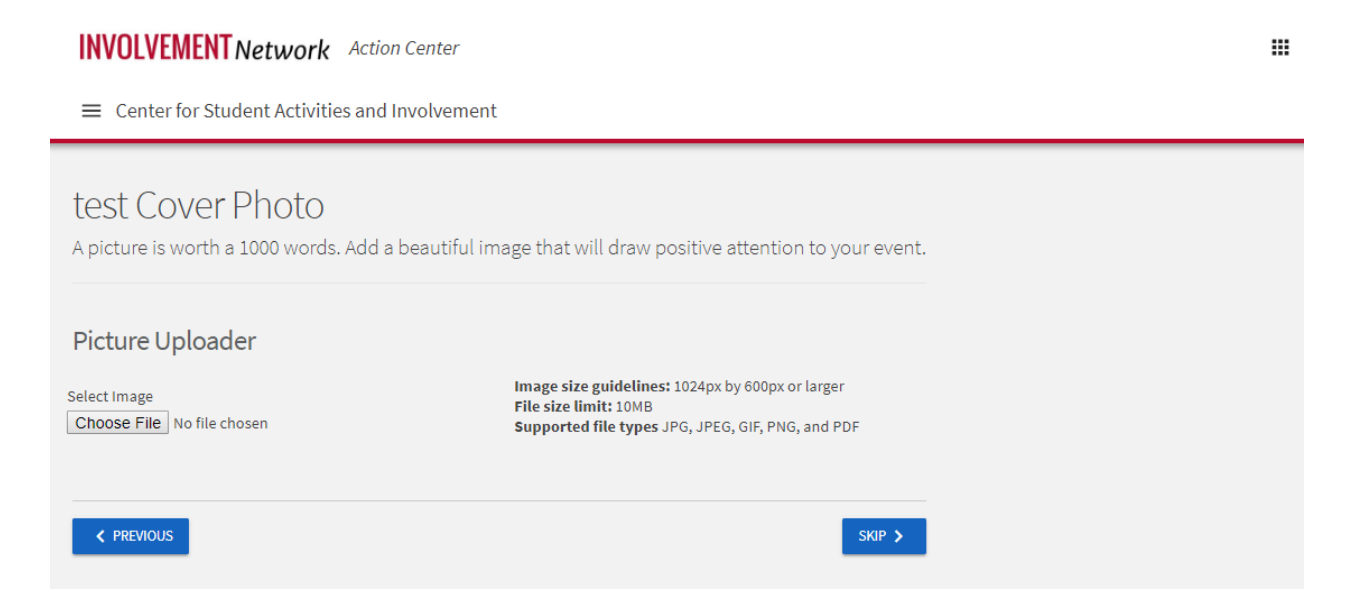

m.

8. Additional Information will be requested regarding your role and the host of the event.

**INVOLVEMENT Network** Action Center

 $\equiv$  Center for Student Activities and Involvement

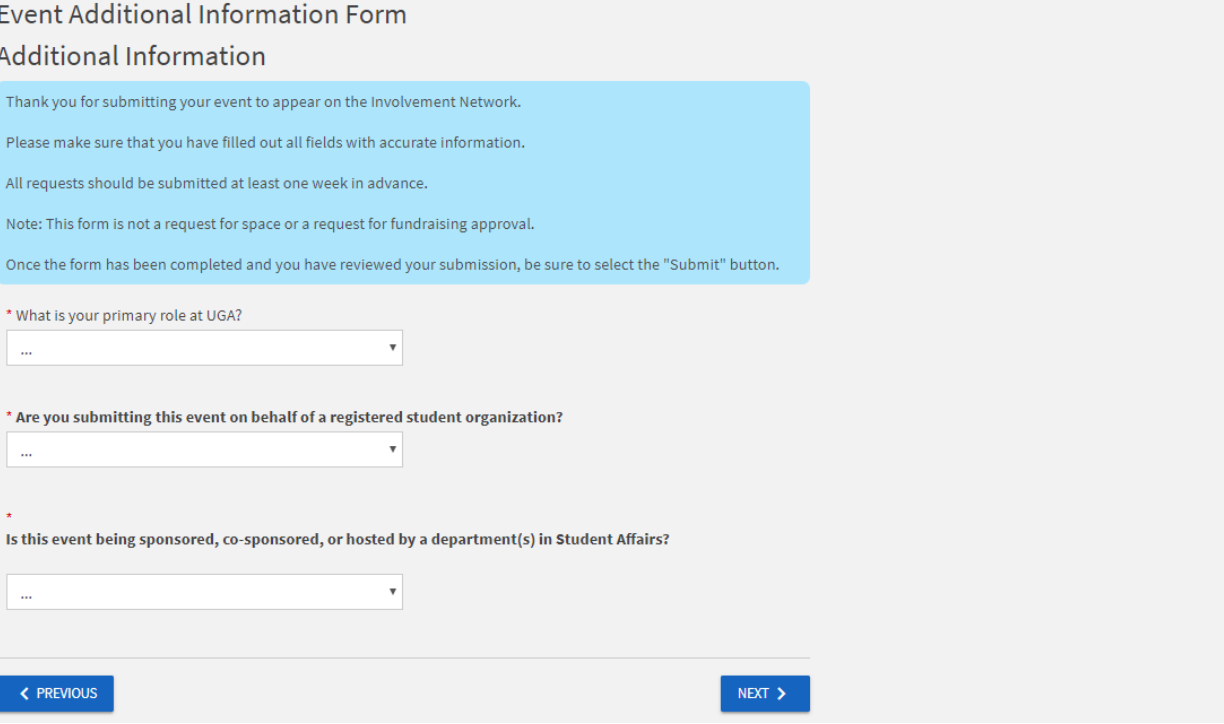

9. Be sure to select the "Next" Button after completing the form in order to review your submission. After Reviewing your submission, be sure the select the blue "Submit" button.

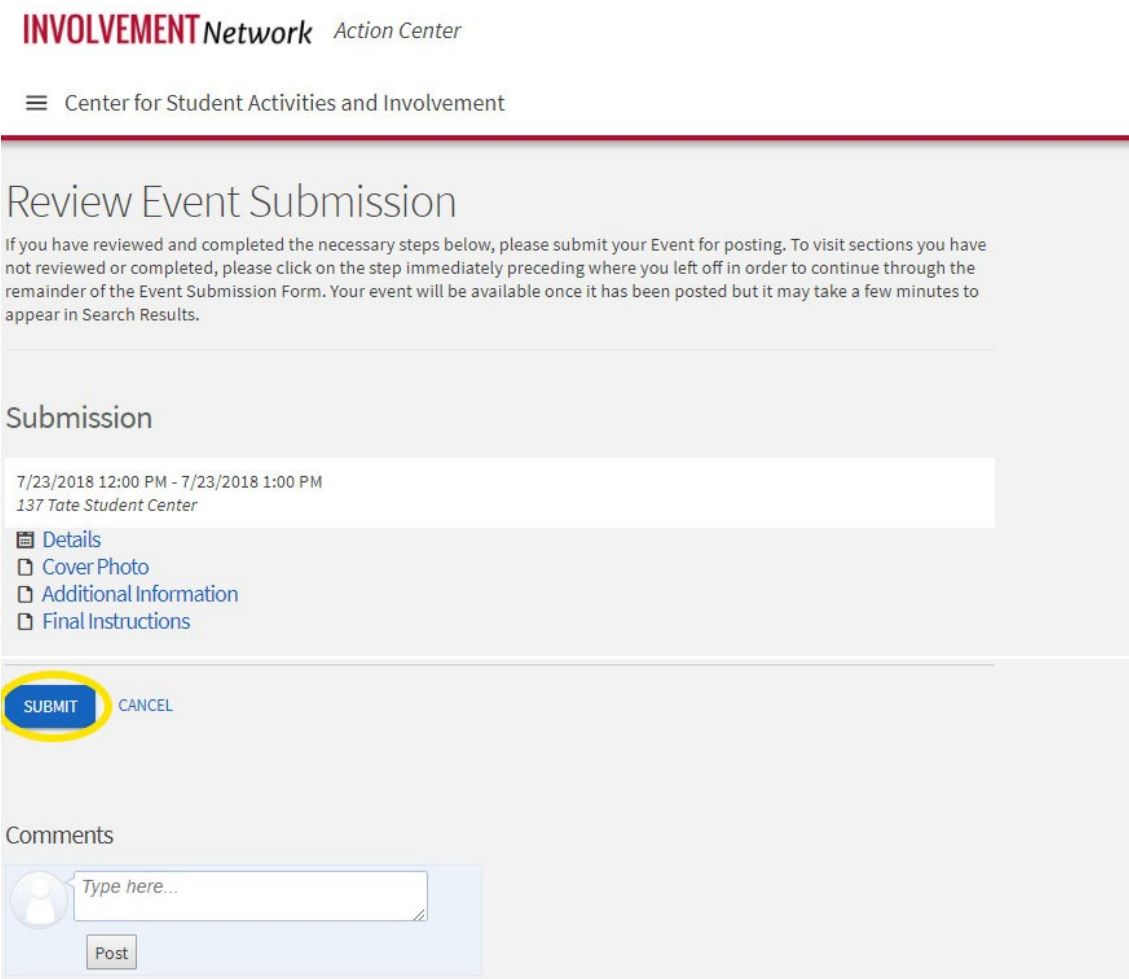